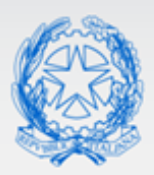

### Ministero dell'Istruzione e del Merito

# Guida Rapida

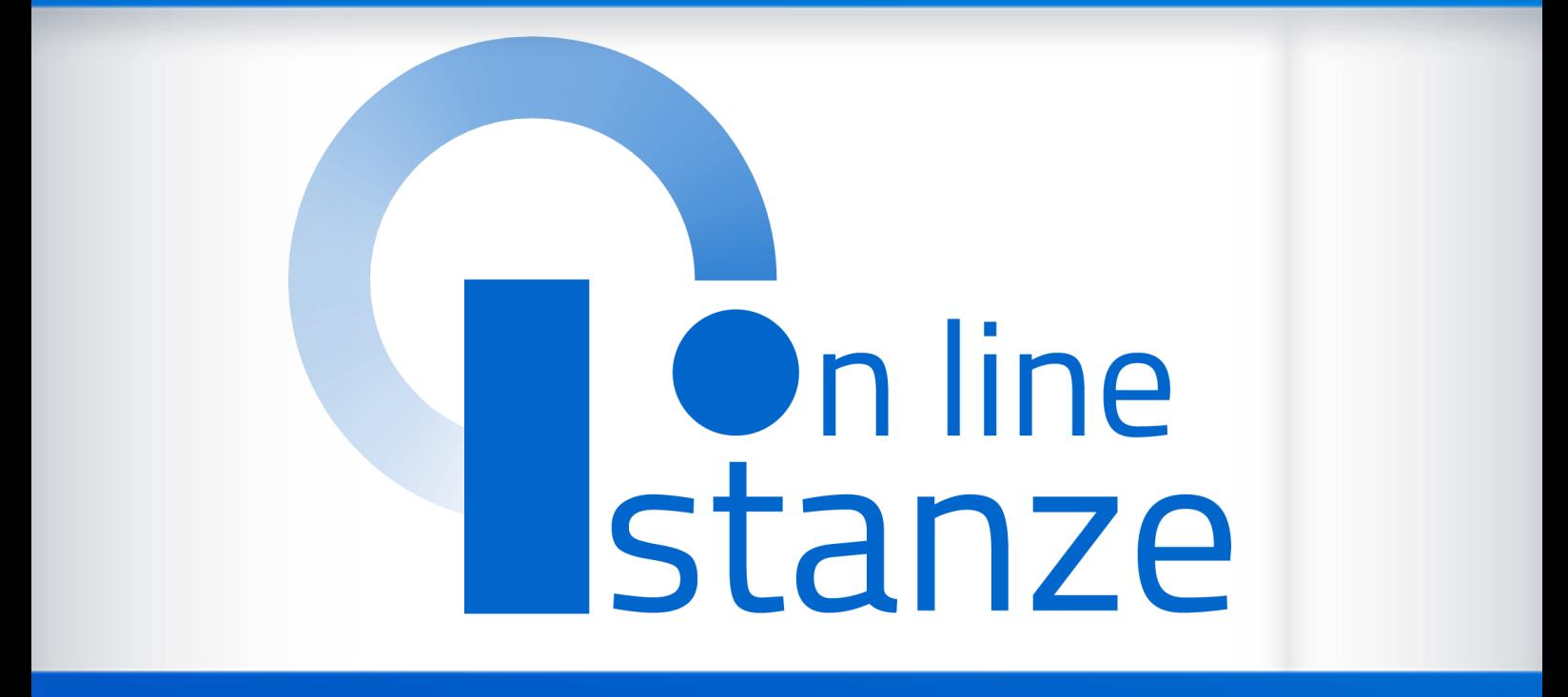

# **Domanda di Mobilità per la scuola primaria**

*v. 2.0*

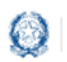

### Mobilità scuola primaria

## **Indice**

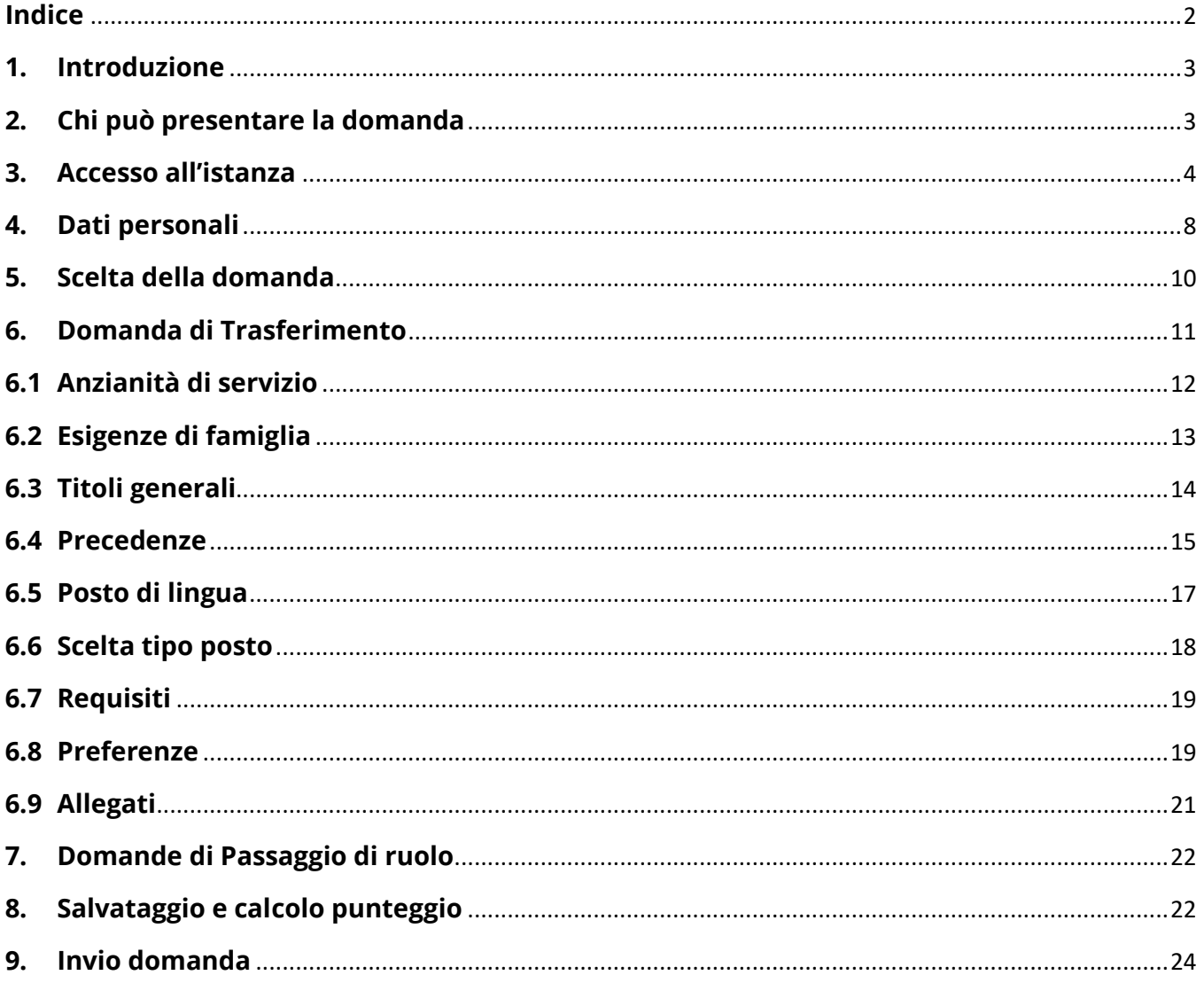

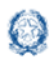

### **1. Introduzione**

La presente guida ha lo scopo di fornire ai docenti interessati le informazioni per la compilazione della domanda di **Mobilità per la scuola primaria**.

Le **date di invio** della domanda sono riportate **nell'articolo 2** dell'ordinanza ministeriale, pubblicata sul portale del Ministero dell'Istruzione.

### **2. Chi può presentare la domanda**

Possono presentare la domanda di **mobilità per la scuola primaria** tutti i docenti di ruolo e il personale educativo.

#### **Nota bene**

L'**articolo 1** dell'ordinanza ministeriale sulla Mobilità **definisce quali docenti possono partecipare alla mobilità e quali invece ne sono esclusi**.

Nel dettaglio:

▪ un **docente di ruolo della scuola primaria** può presentare domanda di trasferimento

#### **Nota bene**

Se il **docente di ruolo della scuola primaria** vuole cambiare tipologia di posto, da SOSTEGNO a COMUNE o viceversa, deve presentare domanda di trasferimento selezionando la tipologia di posto di interesse.

Se il **docente di ruolo della scuola primaria** vuole partecipare al **passaggio di ruolo per un altro grado di istruzione**, deve consultare la guida relativa al grado prescelto.

▪ un **docente di ruolo dell'Infanzia** può presentare solo domanda di passaggio di ruolo

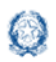

- un **docente di ruolo del primo grado** può presentare solo domanda di passaggio di ruolo
- un **docente di ruolo del secondo grado** può presentare solo domanda di passaggio di ruolo
- il **personale educativo** può presentare solo domanda di passaggio di ruolo.

### **3. Accesso all'istanza**

I docenti devono compilare e inviare la domanda utilizzando le funzioni a disposizione sul sito del Ministero dell'Istruzione, nella sezione **Istanze OnLine**.

Si può accedere a Istanze OnLine utilizzando le **credenziali dell'area riservata** del Portale ministeriale oppure una **identità digitale SPID**. In entrambi i casi occorre **essere abilitati** al servizio Istanze OnLine. Per chi non fosse abilitato, nella **[pagina](https://www.istruzione.it/polis/Istanzeonline.htm)  [dedicata](https://www.istruzione.it/polis/Istanzeonline.htm)** al servizio, sono disponibili dei vademecum.

#### **Nota bene**

Chi non è registrato all'area riservata del portale ministeriale può farlo, selezionando la voce **[Registrati,](https://iam.pubblica.istruzione.it/iam-ssum/registrazione/step1?lang=it&spid=true&goto=https://iam.pubblica.istruzione.it:443/iam-ssum/profilo/home)** presente in basso a destra nella schermata di LOGIN, e se occorre consultando eventualmente il **[manuale predisposto](http://www.istruzione.it/polis/IAM_Registrazione_Utenza_guidaoperativa_utente_v001.pdf)**. Per avere maggiori informazioni su SPID consulta la **[pagina dedicata](http://www.spid.gov.it/richiedi-spid)**

È necessario che il docente abbia:

- un indirizzo di posta elettronica istituzionale (istruzione.it) o altro indirizzo;
- le credenziali di accesso:

o **username**, **password** ottenute con la procedura di Registrazione

*oppure*

- o **identità digitale Spid**
- Acrobat Reader.

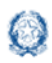

#### Mobilità scuola primaria

Il docente, in caso di necessità, può **delegare**  un altro utente, **purchè abilitato al servizio Istanze OnLine**, per operare al suo posto. Basta accedere alla funzione *Ricerca utente per delega,* presente nel menu *Funzioni di servizio* di Istanze OnLine. É disponibile un **[manuale](https://www.istruzione.it/polis/allegati/IOL_Guida_operativa_funzioni_di_servizio_v13.0.pdf)** che descrive nel dettaglio come procedere.

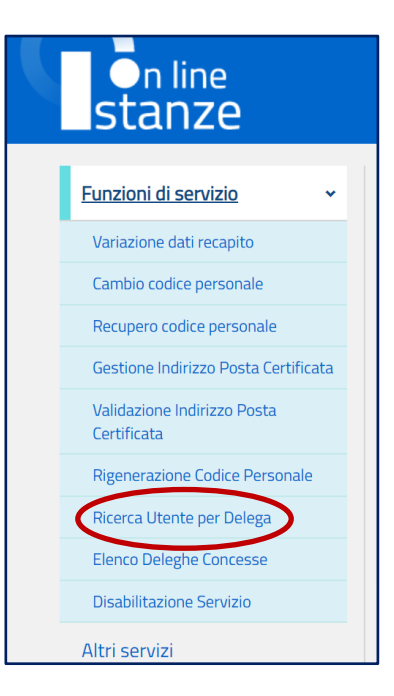

Il delegato può accedere e operare nell'Area Riservata Istanze OnLine per conto dell'utente delegante fino alla scadenza o alla revoca della delega stessa.

Se il docente ha concesso una **delega** a un altro utente, non può operare a meno che non **revochi la delega**. L'utente delegato può consultare il modulo della domanda, dopo che è stata inviata, nella sezione "Archivio".

Sulla home page personale di Istanze OnLine il docente avrà a disposizione l'elenco delle istanze disponibili, legate ai vari procedimenti amministrativi. Tra queste ci sarà anche:

#### ▪ **DOMANDA MOBILITÀ SCUOLA PRIMARIA**

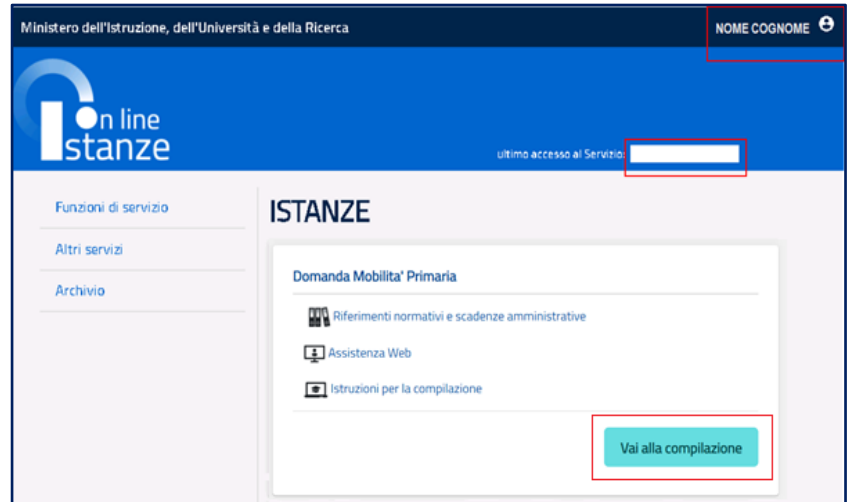

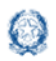

Le informazioni dell'utenza loggata al servizio verranno visualizzate, in alto, nell'intestazione delle pagine, con data e ora dell'ultimo accesso effettuato (se disponibile).

La sezione dell'Istanza, oltre a consentire l'accesso alla compilazione vera e propria, offre anche altri servizi:

- **Riferimenti normativi e scadenze amministrative** per consultare la normativa di riferimento;
- **EXECT:** Assistenza Web per leggere le FAQ disponibili;
- **Istruzioni per la compilazione** per avere indicazioni operative sulla funzione.

Per compilare l'istanza il docente deve selezionare il pulsante **Vai alla compilazione**.

Il sistema prospetta una pagina informativa con alcune dichiarazioni obbligatorie che il docente deve leggere attentamente.

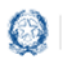

### Mobilità scuola primaria

٦

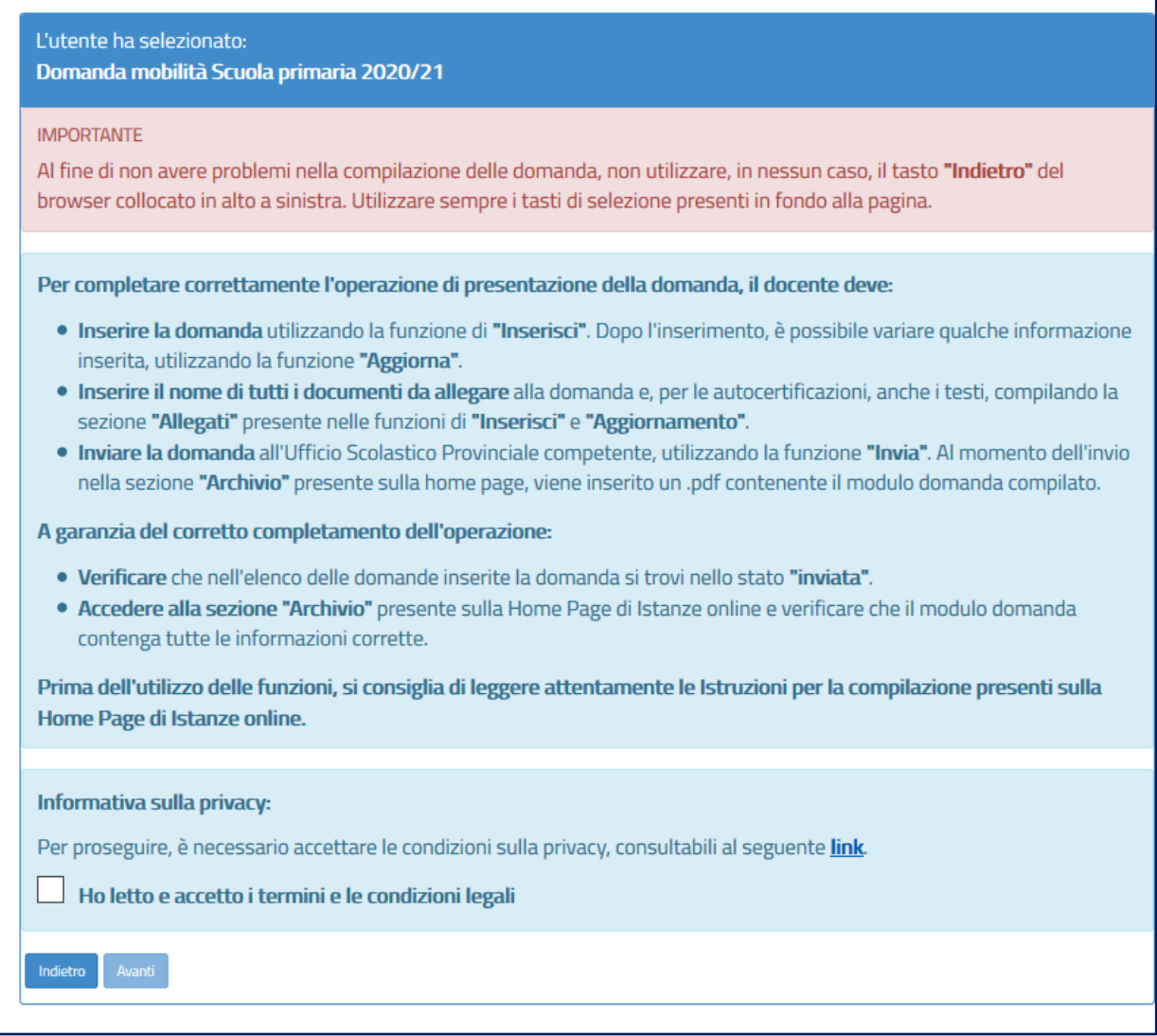

Per proseguire occorre cliccare su **Avanti**.

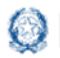

### **4. Dati personali**

Dopo aver effettuato l'accesso, al docente viene prospettata una pagina con una serie di informazioni personali:

- **DATI ANAGRAFICI**
- **DATI DI RECAPITO**
- **DATI DI TITOLARITÀ**

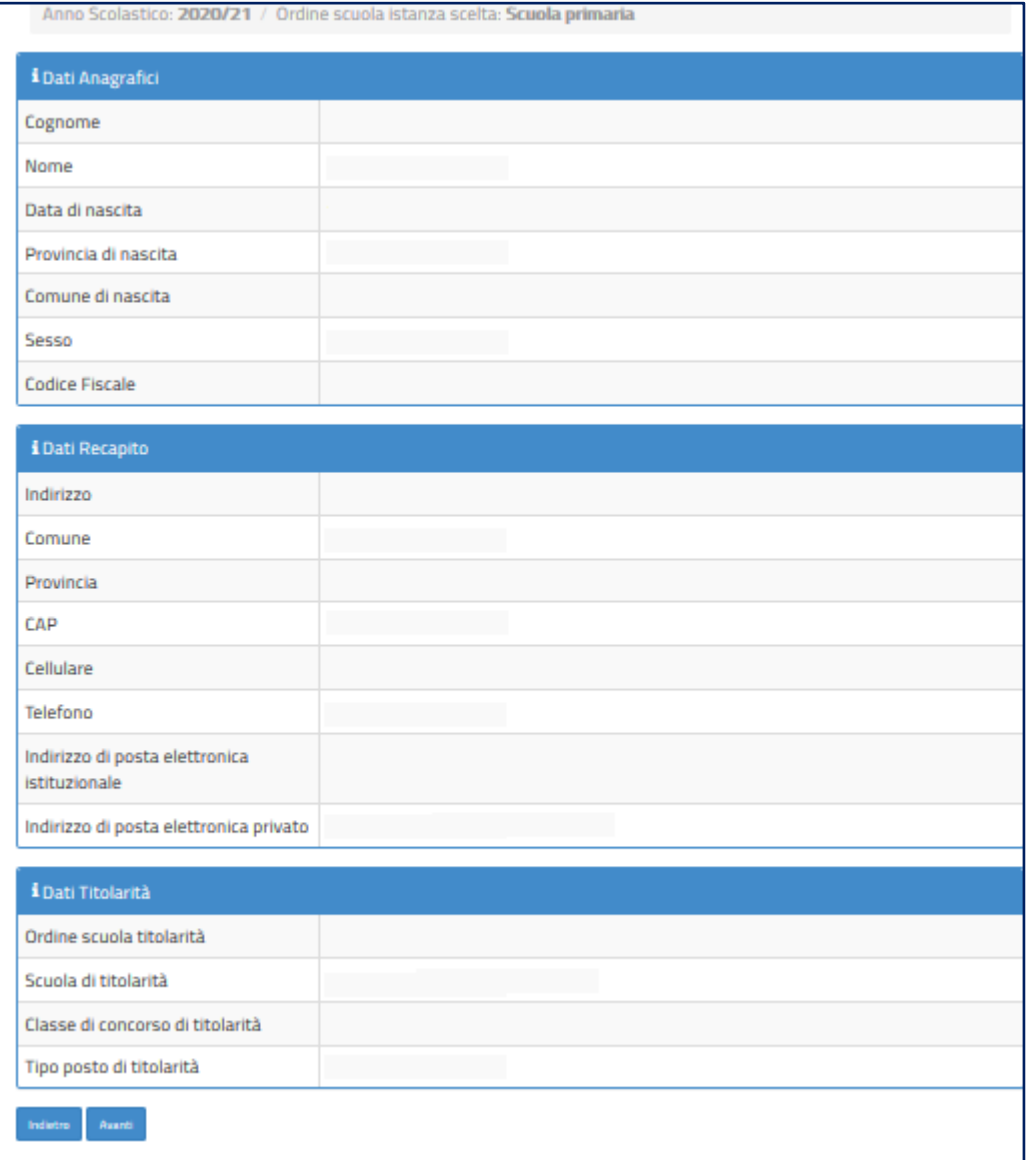

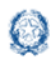

**DATI ANAGRAFICI** e **DI RECAPITO** sono protetti, quindi non sono modificabili e il docente deve verificarne la correttezza.

In particolare:

- **· Dati anagrafici e Dati di recapito** sono quelli presenti negli archivi di Istanze OnLine, dichiarati dal docente stesso in fase di registrazione o modificati successivamente alla registrazione;
- nei campi **Posta Elettronica** vengono riportati gli indirizzi di posta privato e istituzionale, dove presenti.

Per l'eventuale modifica il docente dovrà accedere alle apposite **Funzioni di servizio** -> **Variazione dati recapito** di Istanze OnLine.

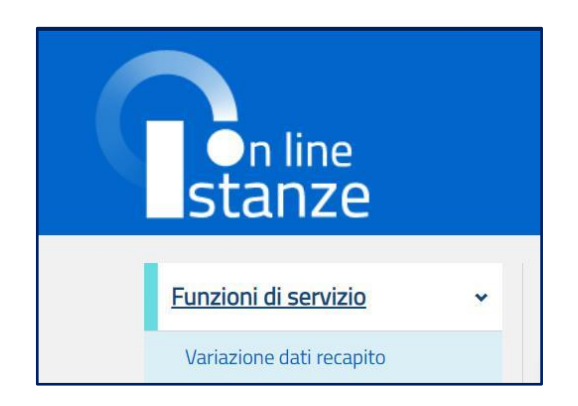

I **DATI DI TITOLARITÀ** sono protetti e non modificabili; riportano la situazione giuridica del docente presente nel fascicolo personale del Sistema informativo. Nel dettaglio:

- **Docente titolare su una scuola ->** viene visualizzata la scuola di titolarità
- **Docente titolare senza sede ->** viene visualizzata la dicitura "Docente senza sede"

Per procedere con la compilazione della domanda il docente seleziona il pulsante **Avanti.**

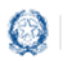

### **5. Scelta della domanda**

Il sistema a questo punto prospetta l'elenco delle domande che il docente può compilare.

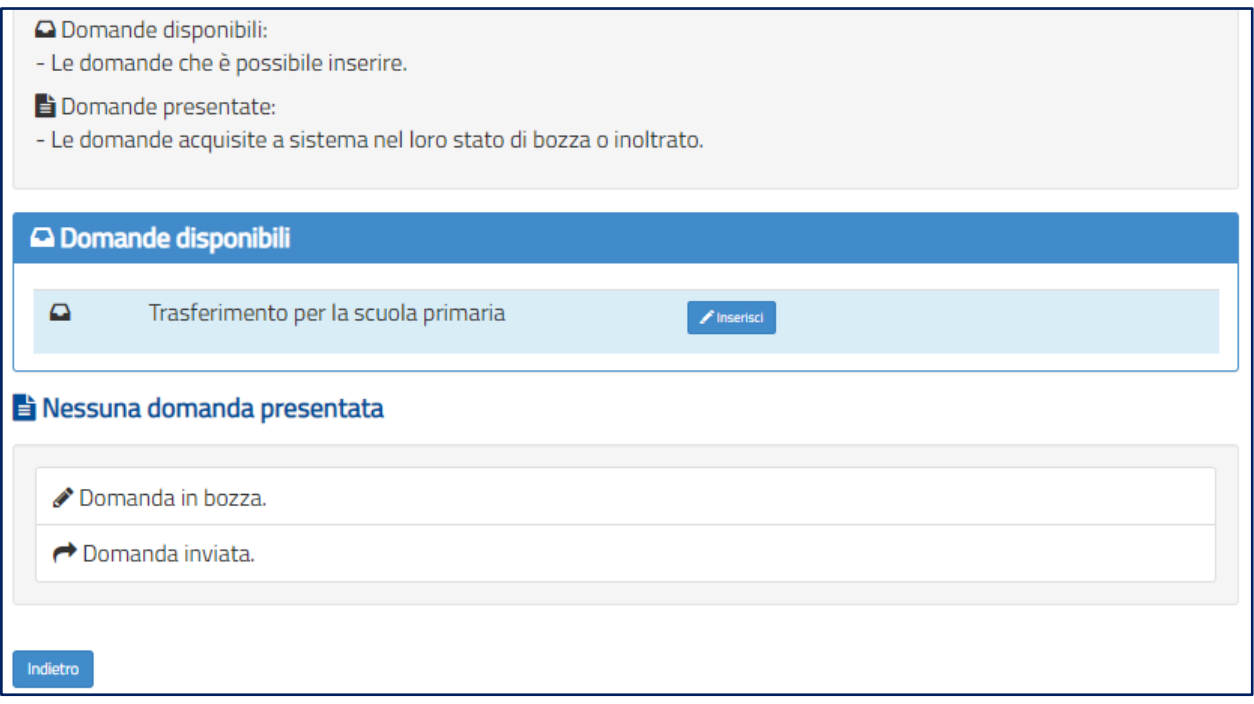

Il docente sceglie la **Domande disponibile** e seleziona il pulsante **Inserisci.**

Vengono di seguito descritte le modalità di compilazione della **domanda di Trasferimento**.

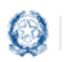

### **6. Domanda di Trasferimento**

La domanda di trasferimento si articola in **nove sezioni** distinte:

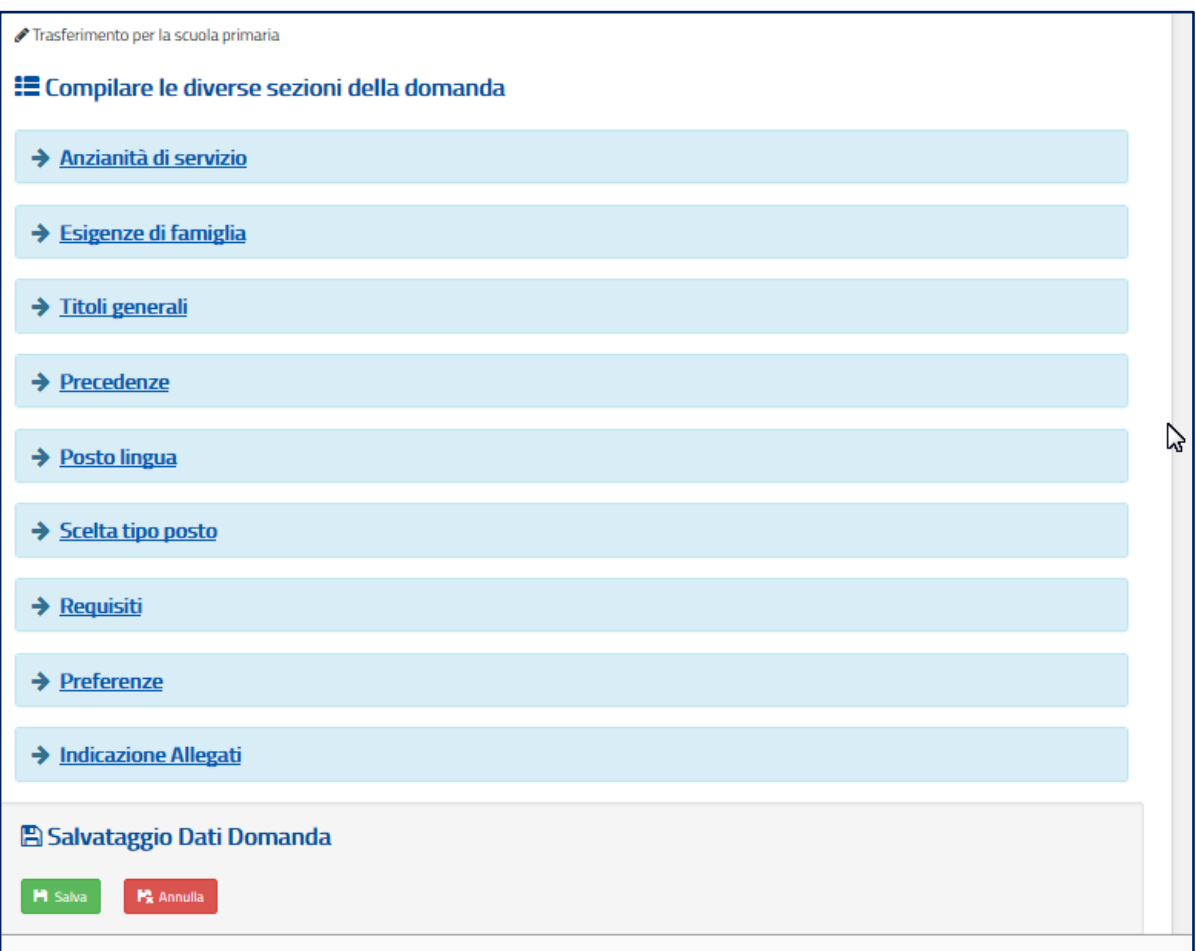

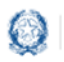

### **6.1 Anzianità di servizio**

In questa sezione il docente dichiara gli **anni di servizio**, di **ruolo** e di **pre-ruolo**.

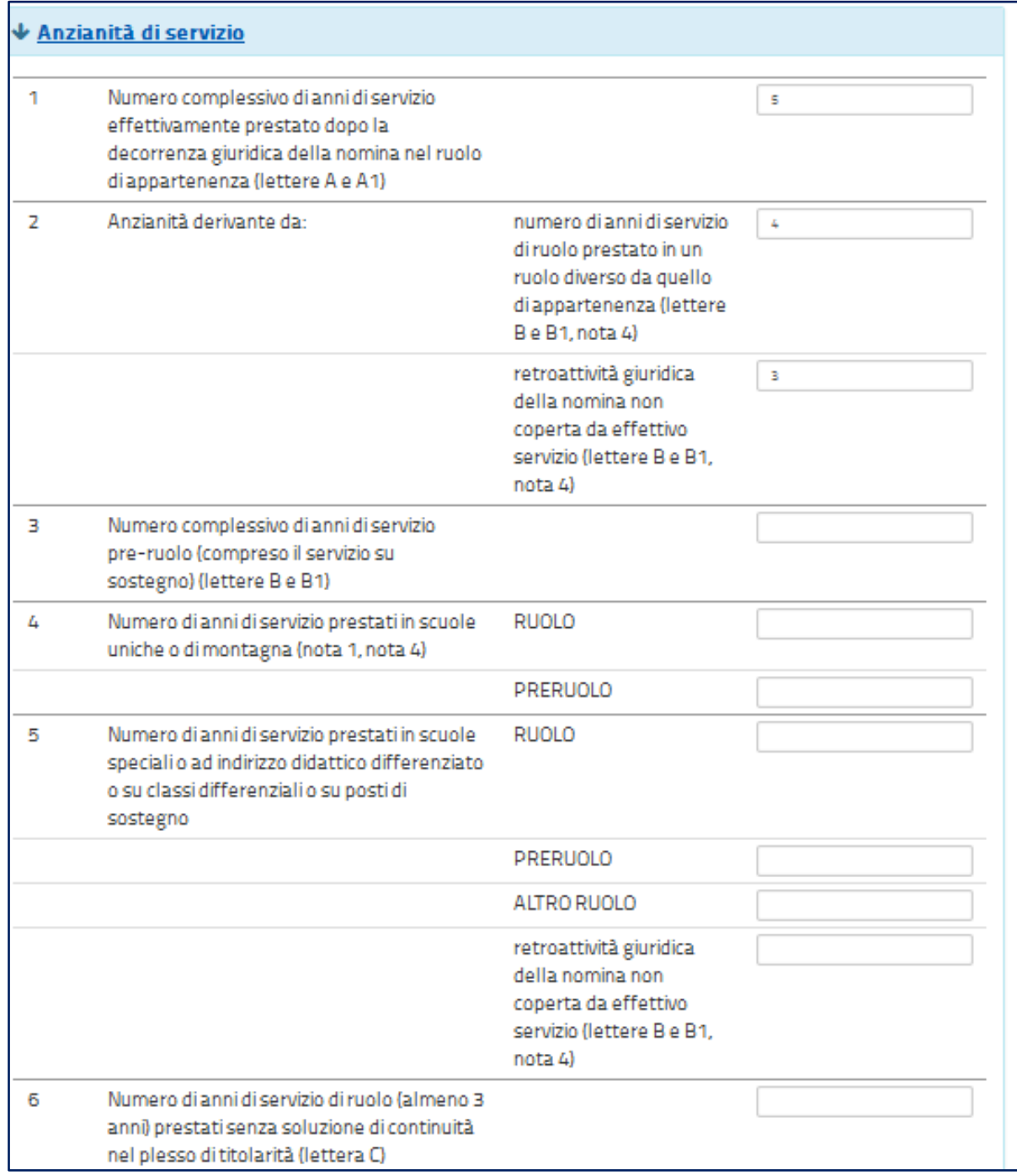

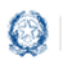

### Mobilità scuola primaria

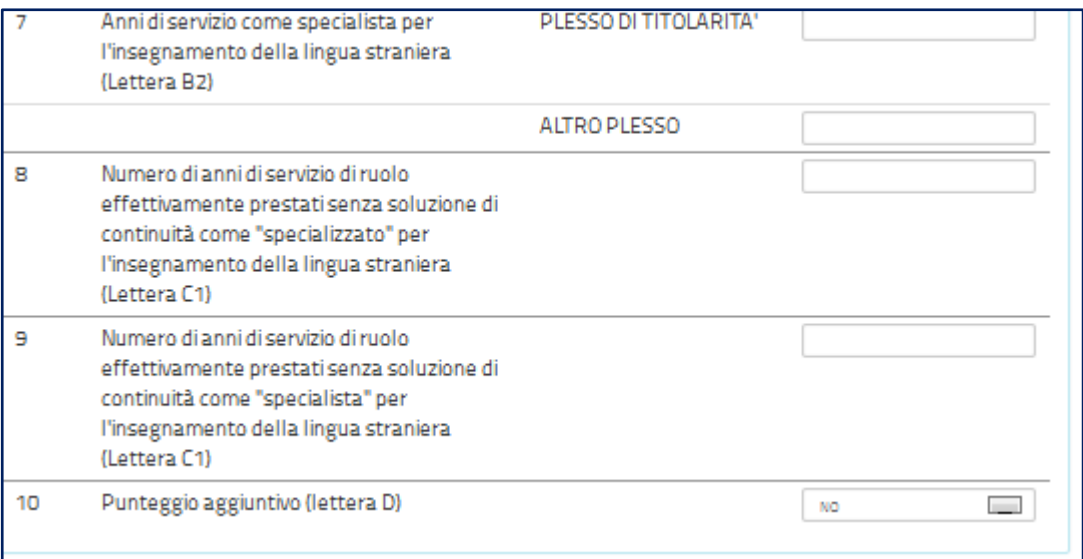

### **6.2 Esigenze di famiglia**

In questa sezione il docente dichiara **eventuali esigenze di famiglia** che danno diritto a **punteggi aggiuntivi**.

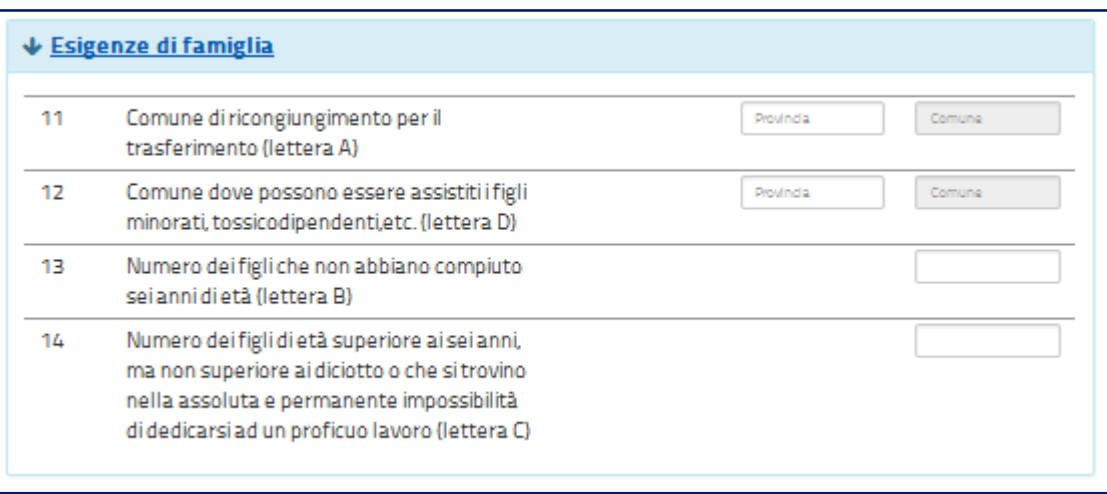

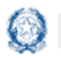

### **6.3 Titoli generali**

In questa sezione il docente dichiara i **titoli di studio** quali diplomi universitari, conseguimento del dottorato di ricerca, corsi di perfezionamento...

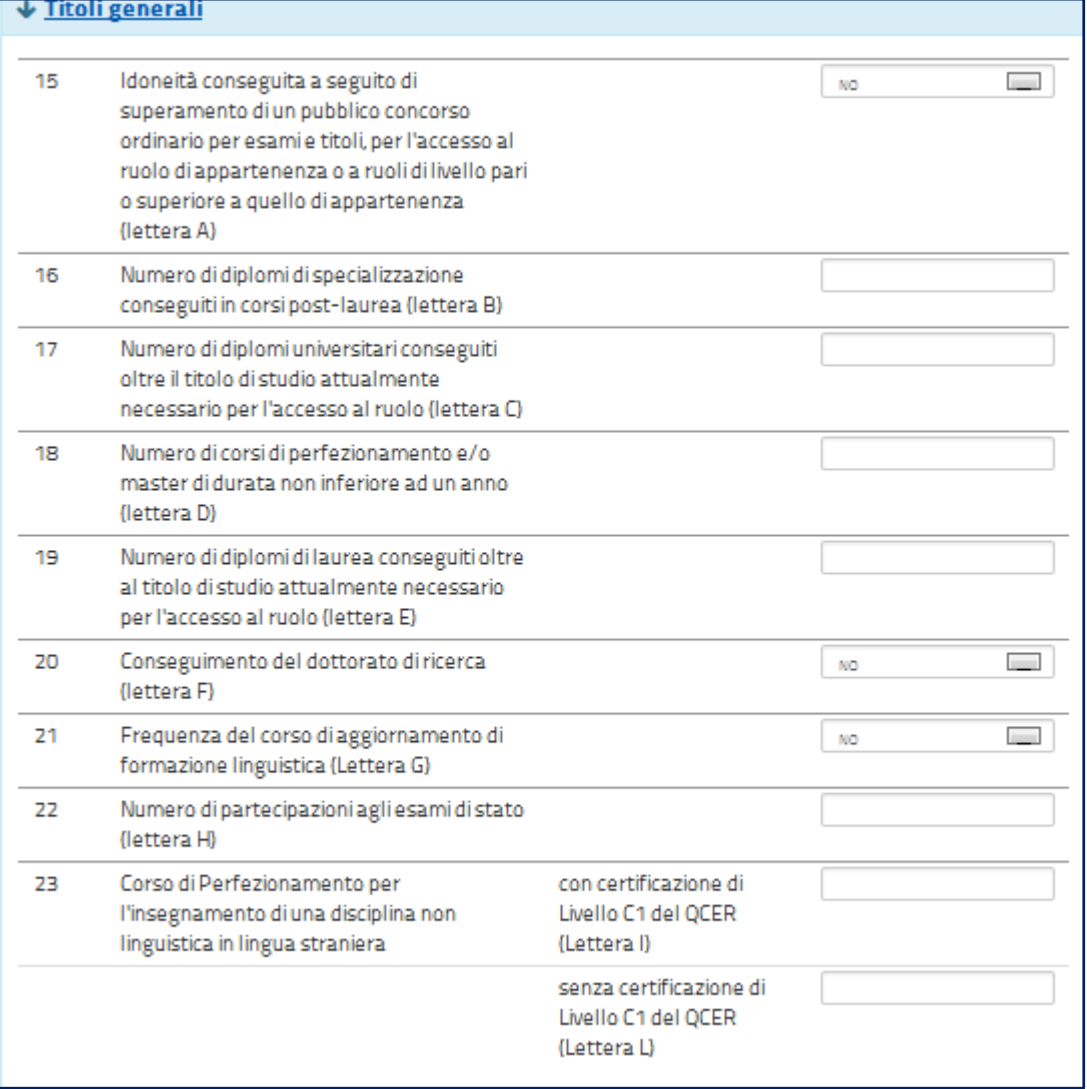

#### **Nota bene**

 $\Delta$  Si ricorda che se la somma dei titoli relativi alle voci 16, 17, 18, 19, 20, 21 e 23 è superiore a **10 punti**, il punteggio massimo riconosciuto è comunque **10**.

![](_page_14_Picture_0.jpeg)

### **6.4 Precedenze**

In questa sezione il docente dichiara le **precedenze**, previste dall'*art. 13 del CCNI*, che costituiscono **titolo di priorità** nel trattamento della domanda.

![](_page_14_Picture_44.jpeg)

![](_page_15_Picture_0.jpeg)

#### Mobilità scuola primaria

#### **Nota bene**

- Al **punto 28** va inserita la sede di organico da cui il docente è stato trasferito d'ufficio negli ultimi 8 anni.
- Ad eccezione dei punti **29, 30 e 31**, tutte le altre precedenze vengono riconosciute limitatamente alla provincia indicata che può anche coincidere con quella di titolarità.

Per il **punto 34** il docente deve selezionare l'assistito per il quale usufruisce della precedenza di cui *all' art. 13 comma 1, punto IV.* 

L'**assistenza al genitore** vale **solo per la provincia di titolarità**.

![](_page_15_Picture_108.jpeg)

#### **Nota bene**

- La precedenza del **punto 38** viene applicata solo alle preferenze di tipo scuola corrispondenti ai **corsi di istruzione per adulti**.
- La precedenza del **punto 39** viene applicata alle preferenze di tipo scuola corrispondenti a **scuole ospedaliere.**

![](_page_16_Picture_0.jpeg)

### **6.5 Posto di lingua**

In questa sezione il docente deve dichiarare l'evenuale possesso **dei titoli per l'insegnamento della lingua inglese** 

![](_page_16_Picture_69.jpeg)

#### **Nota bene**

Se il docente dichiara il **possesso del titolo per l'insegnamento della lingua inglese**, deve obbligatoriamente selezionare una delle seguenti opzioni:

- Solo posto di lingua
- Comune\Lingua
- Lingua\comune

![](_page_17_Picture_0.jpeg)

### **6.6 Scelta tipo posto**

In questa sezione è obbligatorio scegliere le **tipologie di posto richieste per il trasferimento**.

![](_page_17_Picture_36.jpeg)

![](_page_18_Picture_0.jpeg)

Mobilità scuola primaria

#### **Nota bene**

- Se il docente ha indicato **SI** al punto **42**, la scelta del tipo POSTO COMUNE/O LINGUA non risulta selezionabile.
- $\triangle$  Se il docente non è in possesso di alcun titolo di specializzazione deve selezionare **1** in corrispondenza di POSTO COMUNE/O LINGUA
- $\triangle$  Se il docente è in possesso di titoli di specializzazione deve obbligatoriamente indicare l'ordine di gradimento tra le diverse tipologie di posto

### **6.7 Requisiti**

In questa sezione il docente dichiara il possesso dei **requisiti per insegnare nelle scuole ladine di Trento.**

![](_page_18_Picture_157.jpeg)

### **6.8 Preferenze**

In questa sezione il docente deve indicare **almeno una preferenza valida** tra le quattro tipologie previste:

- Scuole
- Comuni
- Distretti
- Province

Si possono inserire **fino a 15 preferenze** anche relative a province diverse.

#### **Nota bene**

 $\triangle$  Il docente può esprimere la scuola di titolarità solo se nella domanda richiede una tipologia di posto diversa da quella di titolarità.

![](_page_19_Picture_0.jpeg)

### Mobilità scuola primaria

Per inserire le preferenze, il docente le deve selezionare dal "bollettino delle scuole" che viene visualizzato dopo aver scelto una regione e una provincia.

![](_page_19_Picture_53.jpeg)

#### Le preferenze selezionate sono elencate in una tabella:

![](_page_19_Picture_54.jpeg)

Il docente può **modificare l'ordine di preferenza**, azionando le frecce **1** 

Può anche **cancellare** le preferenze, se necessario, con il pulsante

![](_page_20_Picture_0.jpeg)

### Mobilità scuola primaria

![](_page_20_Picture_72.jpeg)

### **6.9 Allegati**

In questa sezione il docente **deve associare le dichiarazioni** preventivamente inserite nell'area "Altri Servizi" -> "Gestione Allegati" di Istanze OnLine.

![](_page_20_Picture_73.jpeg)

Se gli allegati non sono stati inseriti la tendina non si apre.

#### **Nota bene**

 $\triangle$  Se non si inseriscono gli allegati, utilizzando la funzione "Gestione allegati" presente nella sezione "Altri servizi", alla domanda non risulterà allegato alcun documento.

![](_page_21_Picture_0.jpeg)

### **7. Domande di Passaggio di ruolo**

Le domande di **Passaggio di ruolo** sono meno articolate, presentano molte sezioni uguali a quelle della **Domanda di Trasferimento:**

- Anzianità di Servizio
- Titoli Generali
- Precedenze

Le modalità di compilazione di tali sezioni sono state già descritte nella Domanda di Trasferimento.

#### **Nota bene**

 $\triangle$  Il docente può presentare la domanda di passaggio di ruolo per un solo grado di istruzione

### **8. Salvataggio e calcolo punteggio**

Se il docente ha inserito **tutte le informazioni obbligatorie**, può procedere con il **salvataggio** della domanda, selezionando il pulsante verde **Salva**, presente in fondo alla pagina.

![](_page_21_Picture_14.jpeg)

Una volta salvata, la domanda può essere **visualizzata**, **aggiornata**, **inviata** e **cancellata**.

Selezionando il pulsante **Calcolo Punteggio** il docente può vedere il punteggio con il quale parteciperà alle operazioni di mobilità.

![](_page_22_Picture_0.jpeg)

#### ▪ **PUNTEGGIO BASE**

viene calcolato in base alle voci relative all'anzianità di servizio e ai titoli generali

#### **PUNTEGGIO FIGLI**

viene calcolato in base al numero di figli di età inferiore ai 6 anni (Punto 13) e al numero di figli di età compresa fra 6 e 18 (punto 14)

#### ▪ **PUNTEGGIO AGGIUNTIVO PER IL COMUNE DI RICONGIUNGIMENTO**

viene assegnato ai soli docenti che hanno compilato il corrispondente punto 11, per tutte le preferenze comprese in quel comune

#### ▪ **PUNTEGGIO AGGIUNTIVO PER IL COMUNE DI ASSISTENZA FIGLI**

viene assegnato ai soli docenti che hanno compilato il corrispondente punto 12, per tutte le preferenze comprese in quel comune

#### ▪ **PUNTEGGIO AGGIUNTIVO SU SOSTEGNO**

viene calcolato in base al servizio prestato sul sostegno (punti 3 e 5), non è compreso nel punteggio base e viene assegnato solo ai docenti che hanno richiesto, al punto 43, il tipo POSTO DI SOSTEGNO

![](_page_22_Picture_117.jpeg)

![](_page_23_Picture_0.jpeg)

#### Mobilità scuola primaria

### **9. Invio domanda**

Se il docente ha già inserito una domanda il sistema, in fase di accesso, rileva quanto effettuato e prospetta la seguente pagina:

![](_page_23_Picture_84.jpeg)

Il docente può scegliere se cliccare su **Visualizza**, in questo caso la domanda precedentemente inserita verrà prospettata in formato PDF, o su **Modifica** per aggiornare la domanda precedentemente inserita.

Se il docente ha compilato le sezioni di interesse e comunque quelle richieste dal sistema come obbligatorie, può procedere con l'invio della domanda cliccando su **Invia.**

Il sistema chiede di **confermare** l'operazione.

A conferma avvenuta, lo stato della domanda passa a **INVIATA**.

![](_page_24_Picture_0.jpeg)

Il sistema, quindi:

1) **invia** un messaggio di avvenuto invio

L'invio della domanda è stato eseguito. La domanda è stata inviata all'Ufficio Scolastico Provinciale di competenza. Verificare nella sezione 'Archivio' (nell'home page del portale)<br>la presenza della domanda e nella casella di posta la ricezione dell'e-mail di notifica proveniente da 'noreply@istruzione.it'.

2) **salva** la domanda in formato PDF nella sezione **Archivio** delle Istanze OnLine e **invia una mail al docente agli indirizzi email** (istituzionale e privato) acquisiti in fase di registrazione al portale del Ministero dell'Istruzione.

Il docente, a garanzia del corretto completamento dell'operazione, può:

- verificare la ricezione dell'email contenente la conferma dell'invio
- verificare, accedendo in visualizzazione sull'istanza, che la stessa si trovi nello stato **INVIATA**
- accedere alla sezione **Archivio** presente sulla home page personale di Istanze OnLine e verificare che il modulo domanda contenga tutte le informazioni.

Dopo l'invio della domanda, il docente **può modificare** i dati presenti nel PDF solo previo **annullamento dell'invio**.

Una volta modificati i dati è necessario provvedere a un **nuovo invio**.

#### **Nota bene**

- $\triangle$  La procedura di presentazione della domanda è completata correttamente solo se la domanda viene **INVIATA**. Le domande inserite nel sistema ma **non inviate non verranno considerate valide**.
- Il nuovo invio deve avvenire **entro la data indicata come termine ultimo** per la presentazione delle domande